Assigning the RBT training is the same as assigning any training plan. Here is a step-by-step guide on enrolling staff in these training plans.

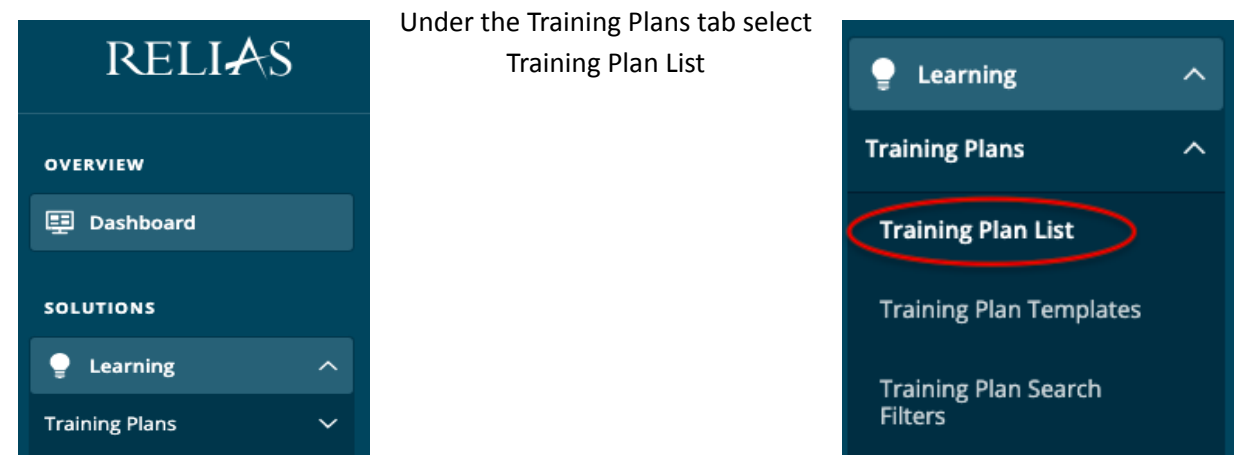

## Step 1: Log in to Relias and go to Training Plans under the Relias' Learning Menu

Step 2: In the Training Plan List search for:"Registered Behavior Technician Series".

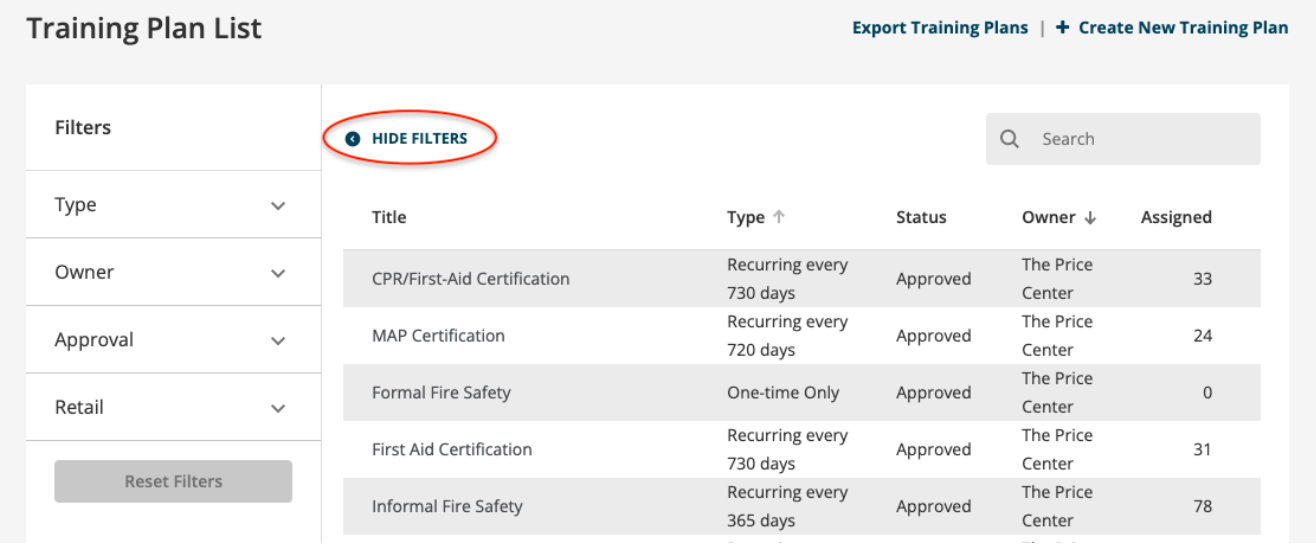

Note: there are no search filters set to ensure that you are searching through all of the training plans.

Click on Hide Filters to show the full screen view of your search result.

Step 3: Go to the enrollment tab for the training plan by clicking on the button that looks like a person.

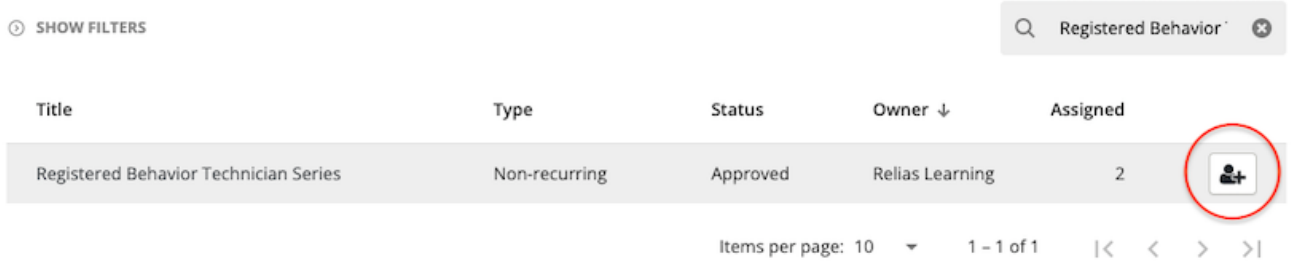

## Step 4: Click on Enrollment at the top of the page.

## Note: The page will default to the Currently Enrolled tab.

Training Plan Enrollment: Registered Behavior Technician Series

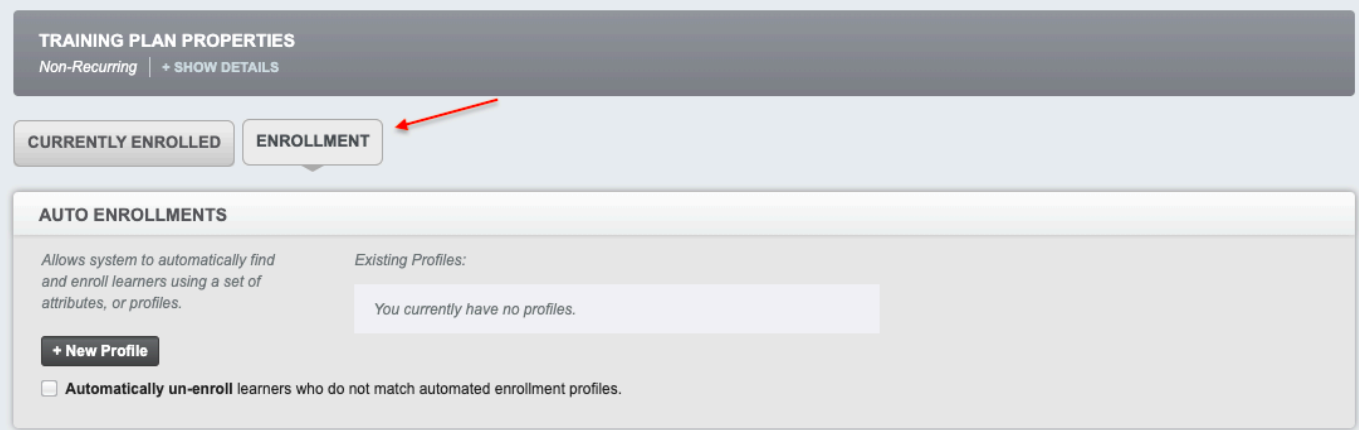

Step 5: Scroll down to the manual enrollment section and begin enrolling users. Here you can search for specific users or scroll through your user list to find who you wish to enroll in the training plan.

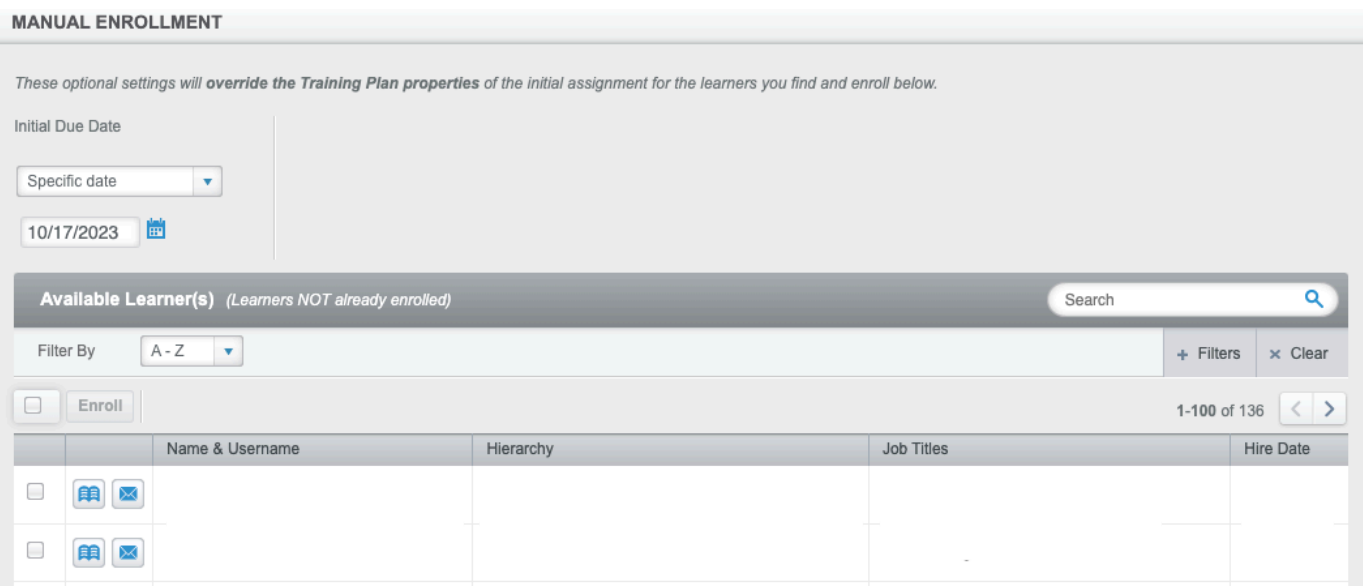

Step 6: Enroll your users. Click the check box to the left of the user's name and click Enroll.

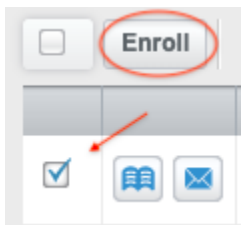